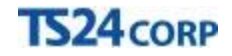

## **TS24 Professional Tạo tài khoản TS24pro**

Tài khoản **TS24pro** hỗ trợ người dùng đăng nhập vào tất cả các dịch vụ do TS24 cung cấp như Store24, bộ ứng dụng **TS24pro** … Để khởi tạo tài khoản này, người dùng thực hiện theo 1 trong những cách sau:

**Cách 1**: Tạo tài khoản TS24pro trong hệ thống **Store24**

**Bước 1:** Truy cập vào trang web **TS24.com.vn (1)** > nhấn chọn mục **"Store24"(2)** > nhấn chọn **"Tài khoản"** rồi chọn **"Đăng nhập"(3).**

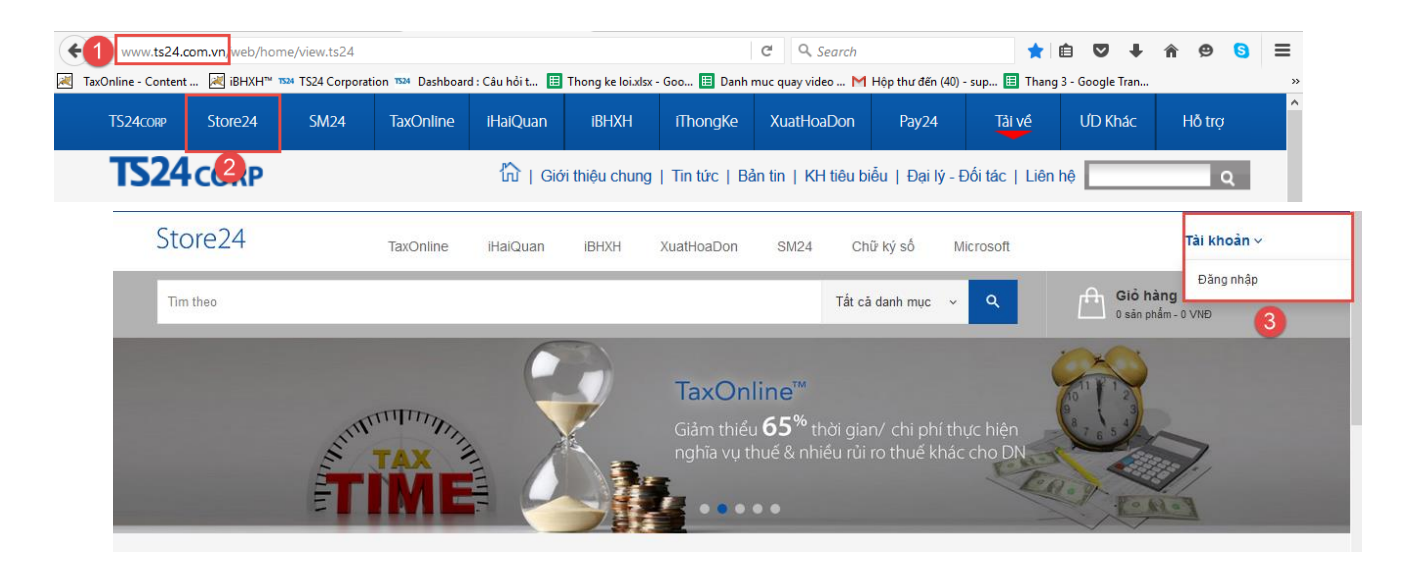

**Bước 2:** Nhấn vào ô **"Tạo tài khoản"**, tiến hành nhập liệu các thông tin để tạo tài khoản, sau đó nhấn vào ô **"Gửi đi".**

## **TS24 CORP**

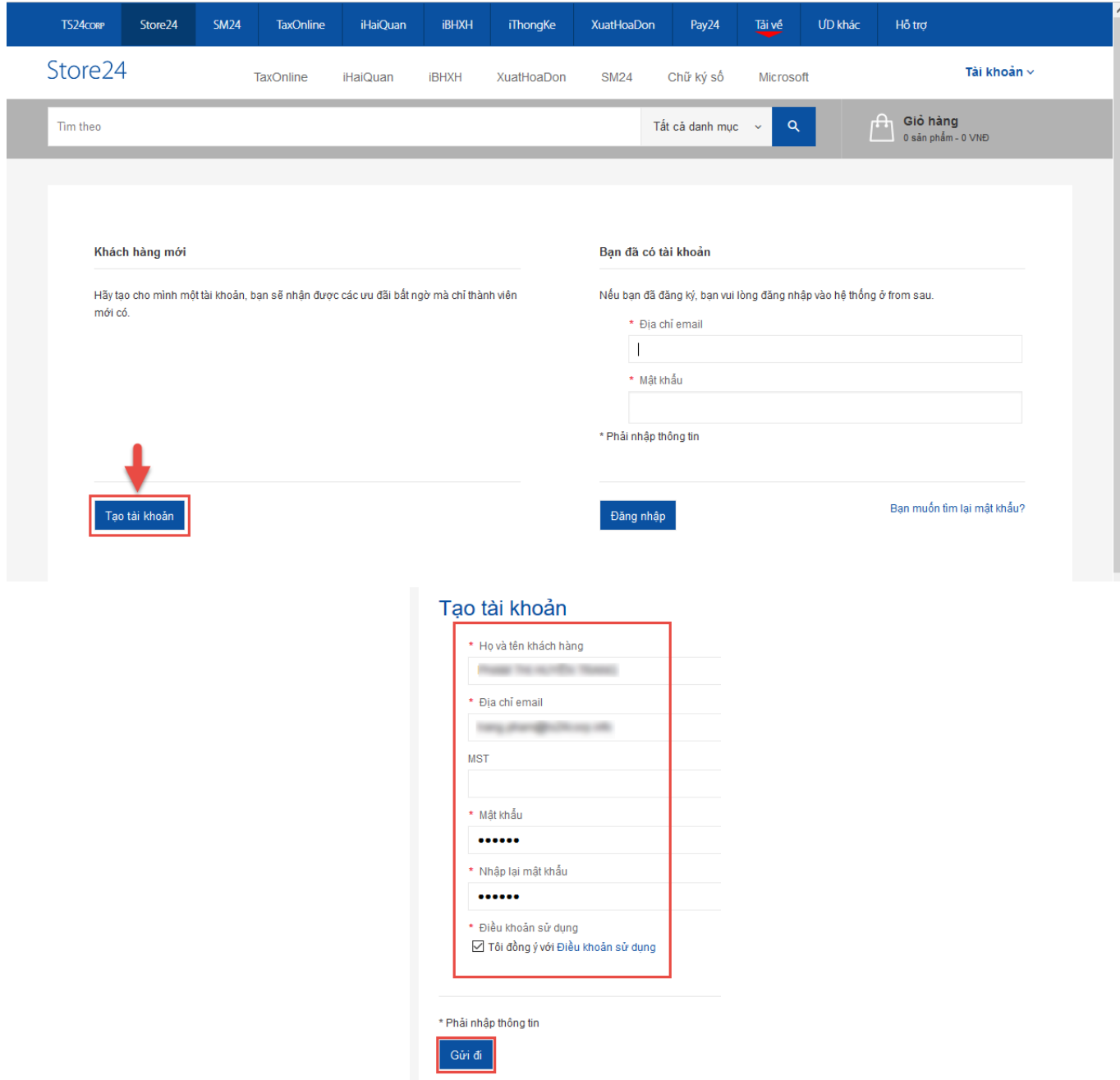

**Lưu ý:** Địa chỉ email và mật khẩu người dùng nhập theo thông tin email và mật khẩu do mình tạo ra.

**Bước 3:** Màn hình hiển thị thông báo tạo tài khoản thành công, nhấn chọn **"click here"** để xác nhận tài khoản.

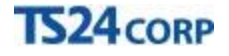

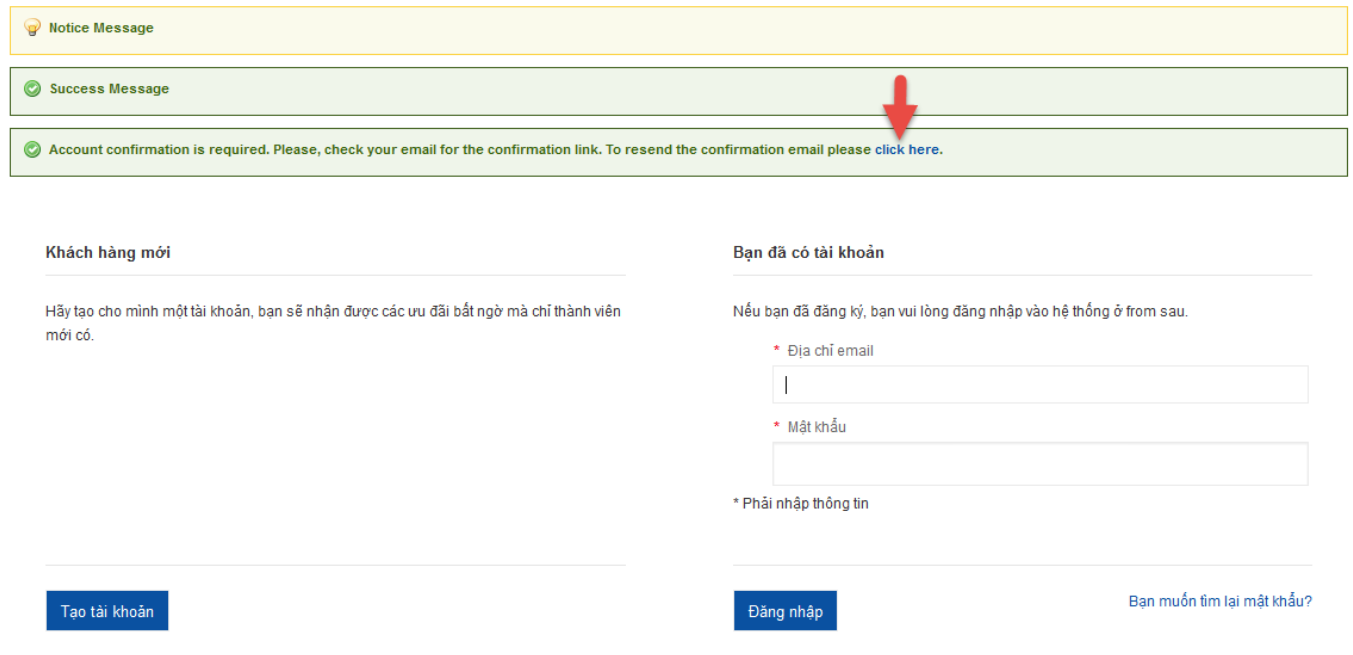

Hiện ra màn hình **"Send Confirmation link"**, người dùng xác nhận email lần nữa rồi nhấn nút **"Gửi đi".**

## Send confirmation link Retrieve your confirmation link here Please enter your email below and we'll send you confirmation link for it. \* Địa chỉ email **Black** artistingunal con \* Phải nhập thông tin Gửi đi « Quay lại trang đăng nhập

Hoặc có thể kiểm tra thông báo hệ thống gửi về email đã đăng ký, sau đó nhấn chọn **"vào đây"** để xác nhận đăng ký.

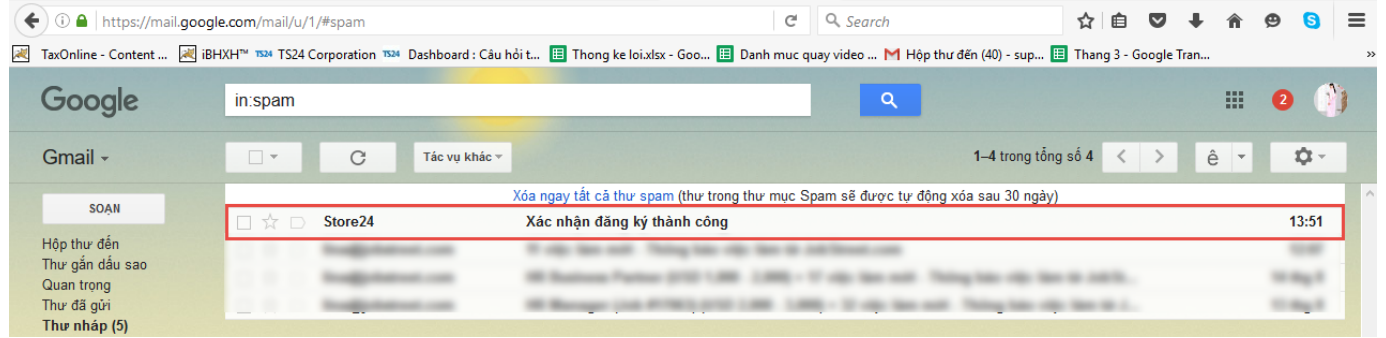

## **TS24 CORP**

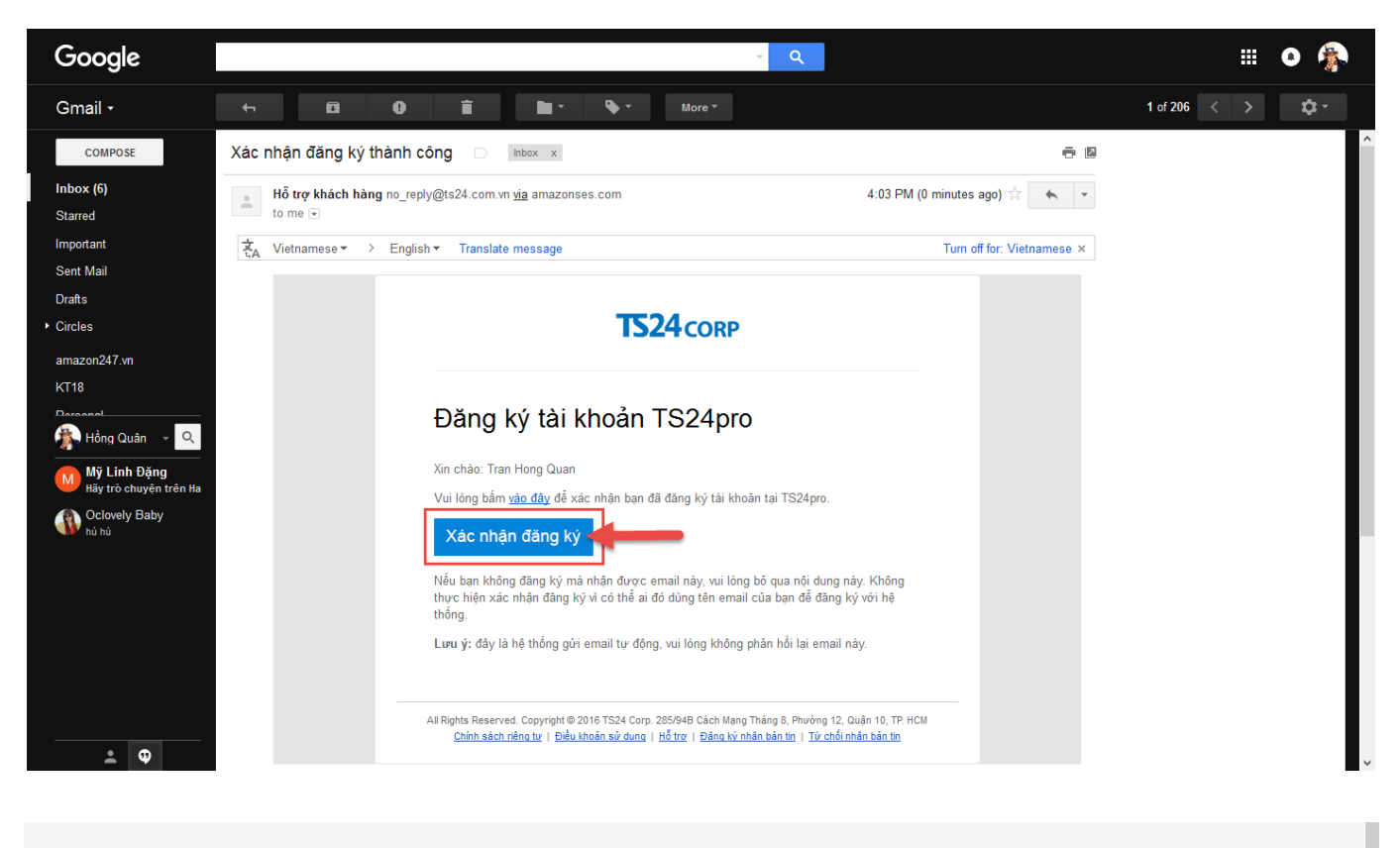

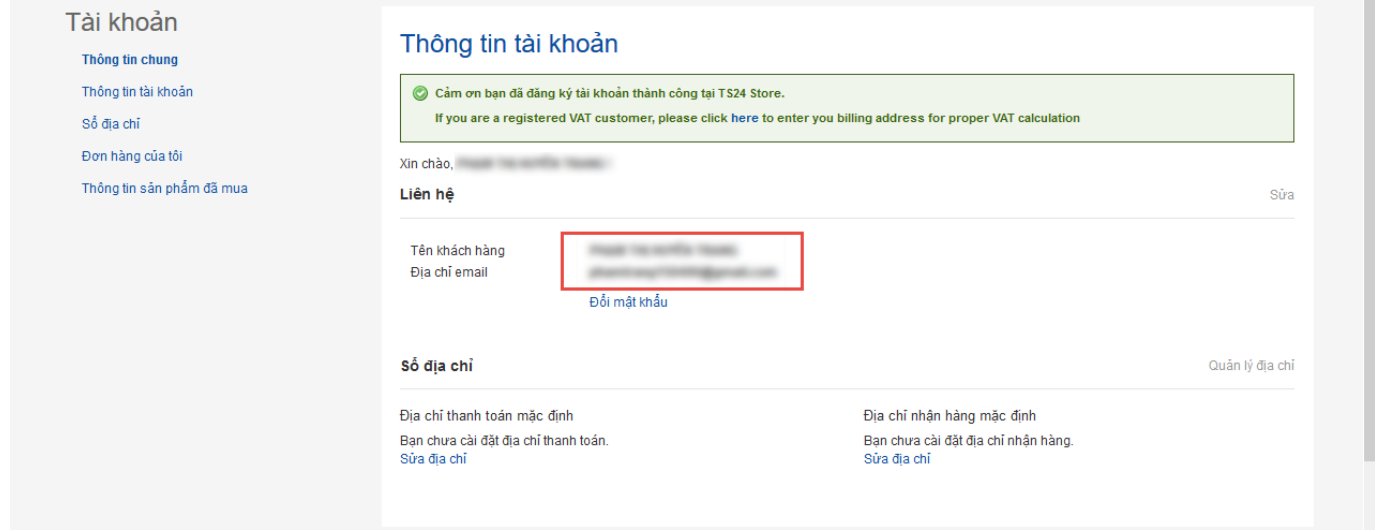

**Bước 4:** Xuất hiện cửa sổ **"Thông báo tài khoản"** thành công là người dùng có thể sử dụng tài khoản vừa khởi tạo để đăng nhập vào các dịch vụ của TS24 như **Store24**, bộ ứng dụng **TS24pro** …

**Cách 2:** Tạo tài khoản TS24pro theo tài khoản Gmail

**Bước 1:** Truy cập vào trang web **TS24.com.vn (1)** > nhấn chọn mục **"Store24"(2)** > nhấn chọn **"Tài khoản"** rồi chọn **"Đăng nhập"(3)**.

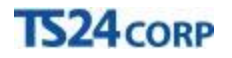

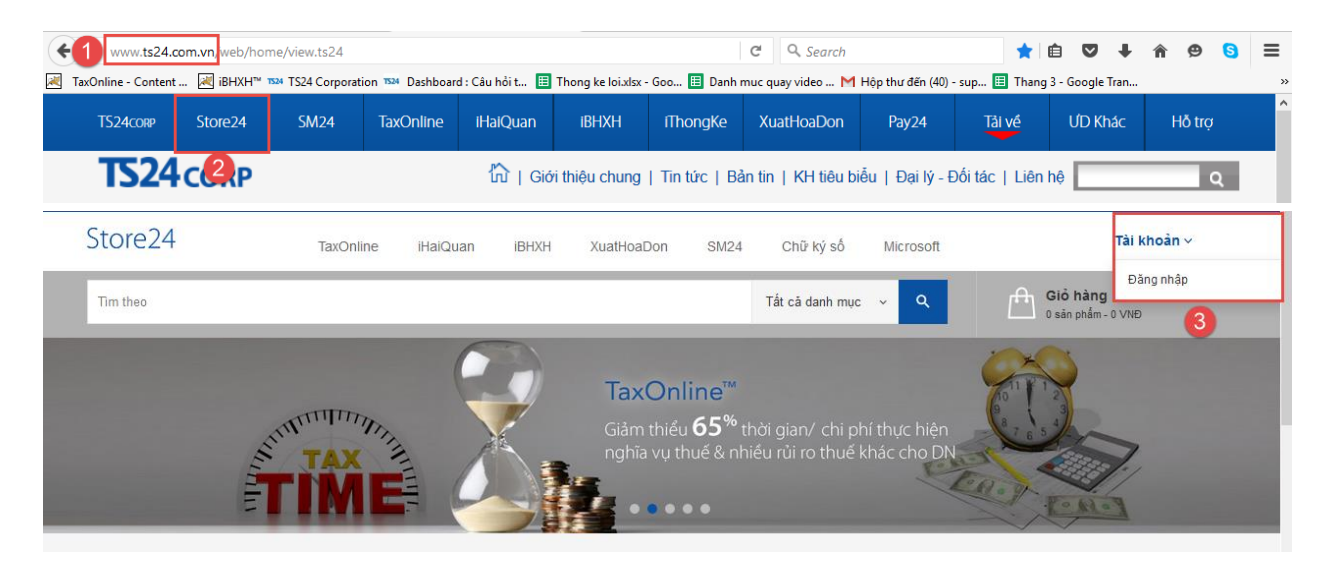

**Bước 2:** Bên dưới nhấn chọn vào biểu tượng kết nối với tài khoản Gmail, tuỳ theo tài khoản người dùng đang có.

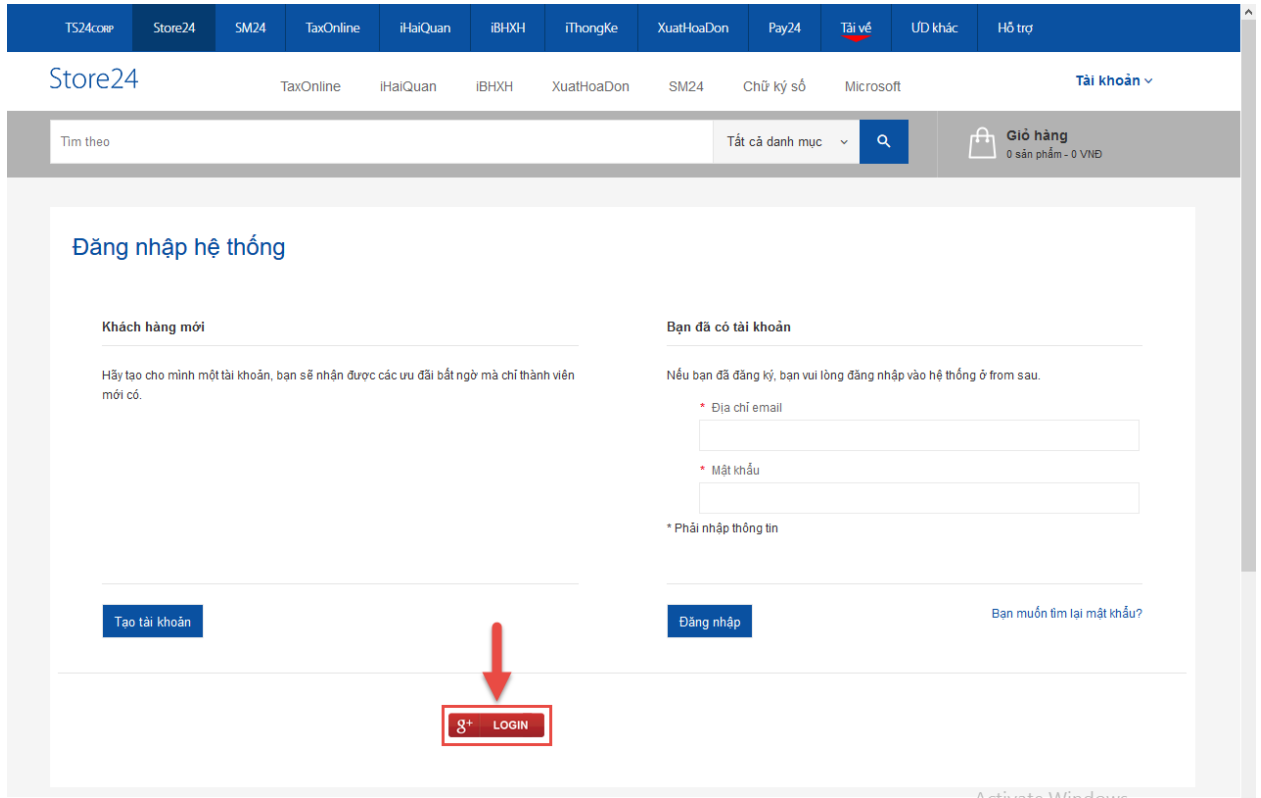

**Bước 3:** Màn hình sẽ chuyển sang trình duyệt web, người dùng đăng nhập và xác nhận cho kết nối với tài khoản Gmail, nhấn chọn **"Allow"** / Đồng ý kết nối với tài khoản Gmail để hoàn tất.

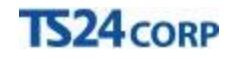

quan transferable any on

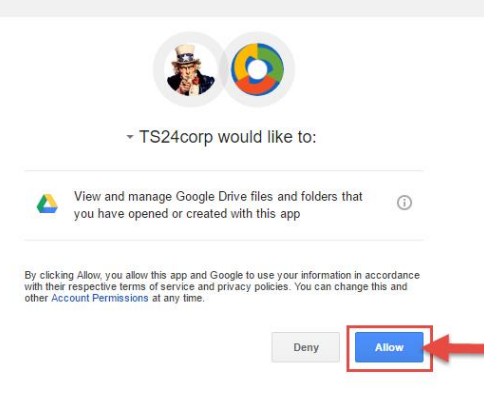

Người dùng có thể đăng nhập vào các dịch vụ của TS24 như **Store24**, bộ ứng dụng **TS24pro** bằng tài khoản Gmail của mình.

**Cách 3:** Tạo tài khoản **TS24pro** trong giao diện của bộ ứng dụng **TS24pro**

**Bước 1:** Khởi động bộ ứng dụng **TS24pro** > **"Đăng nhập" (1)** > nhấn chọn **"Đăng ký" (2)** 

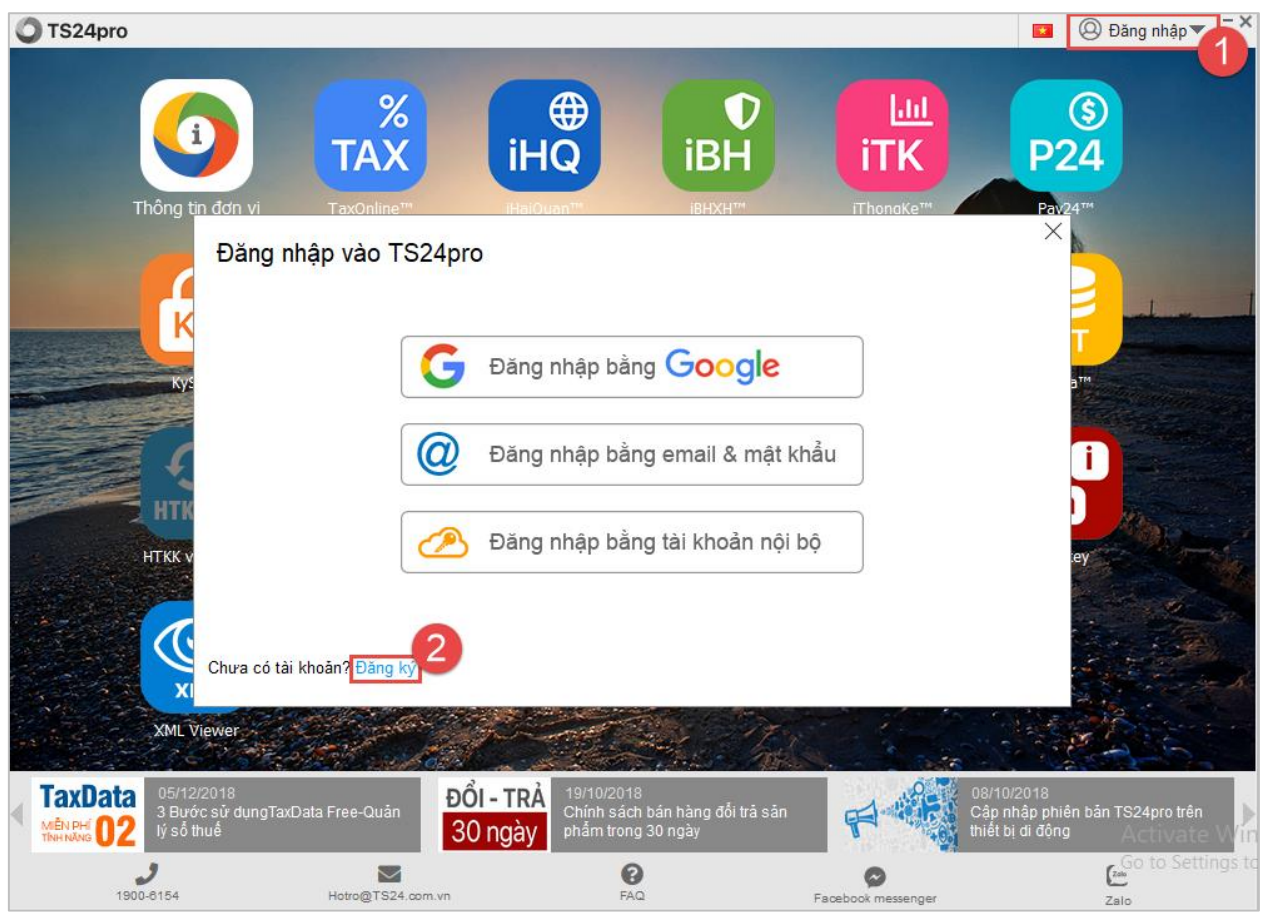

**Bước 2:** Nhập nội dung đầy đủ vào phần **"Thông tin cá nhân"** và **"Thông tin đăng nhập"** và chọn **"Gửi đi"**, lưu ý những nội dung sau:

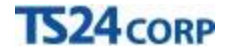

**Họ và tên khách hàng:** người dùng nhập tên đầy đủ của mình vào đây, thông tin này sẽ được lưu vào hệ thống quản lý chăm sóc khách hàng của TS24.

**Địa chỉ email:** nhập đúng địa chỉ email đang sử dụng, đây cũng chính là tên đăng nhập vào các dịch vụ của TS24 như **Store24**, bộ ứng dụng **TS24pro** ...

**Mật khẩu và Nhập lại mật khẩu:** người dùng có thể thiết lập mật khẩu tuỳ theo ý của mình. Trường hợp quên mật khẩu, có thể lấy gửi yêu cầu lấy lại mật khẩu, hệ thống của TS24 sẽ gửi email lấy lại mật khẩu về email là tên đăng nhập của người dùng.

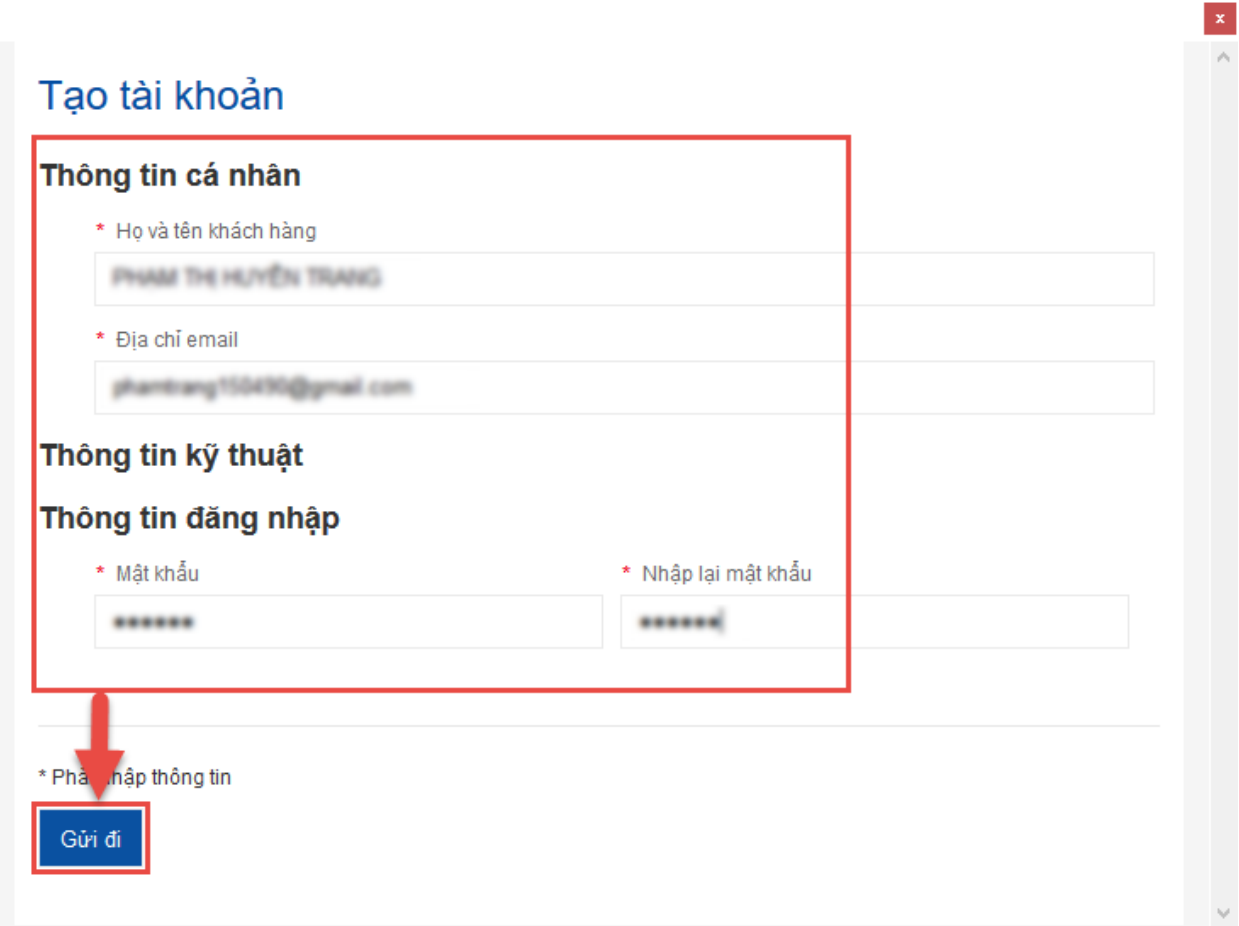

**Bước 3:** Kiểm tra email để xác nhận đăng ký tạo tài khoản mới, nhấn chọn **"Xác nhận đăng ký".**

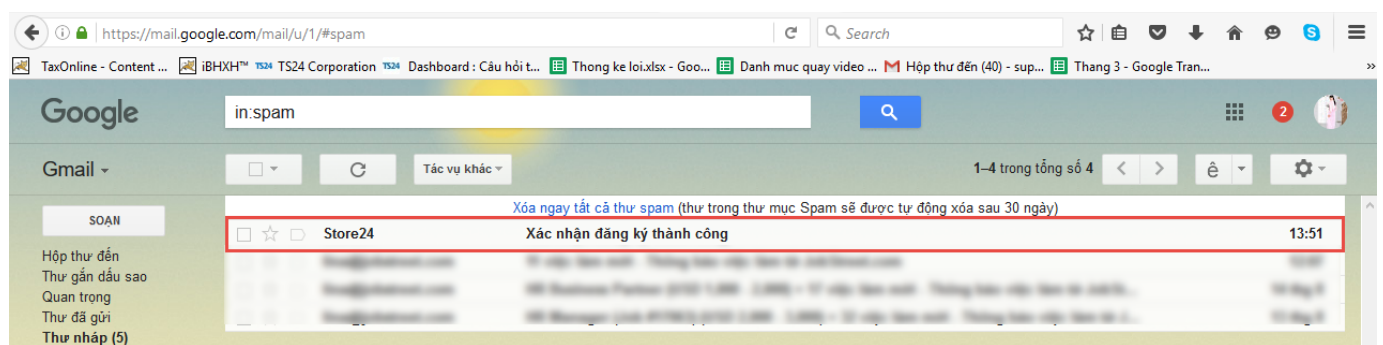

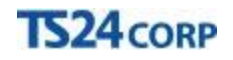

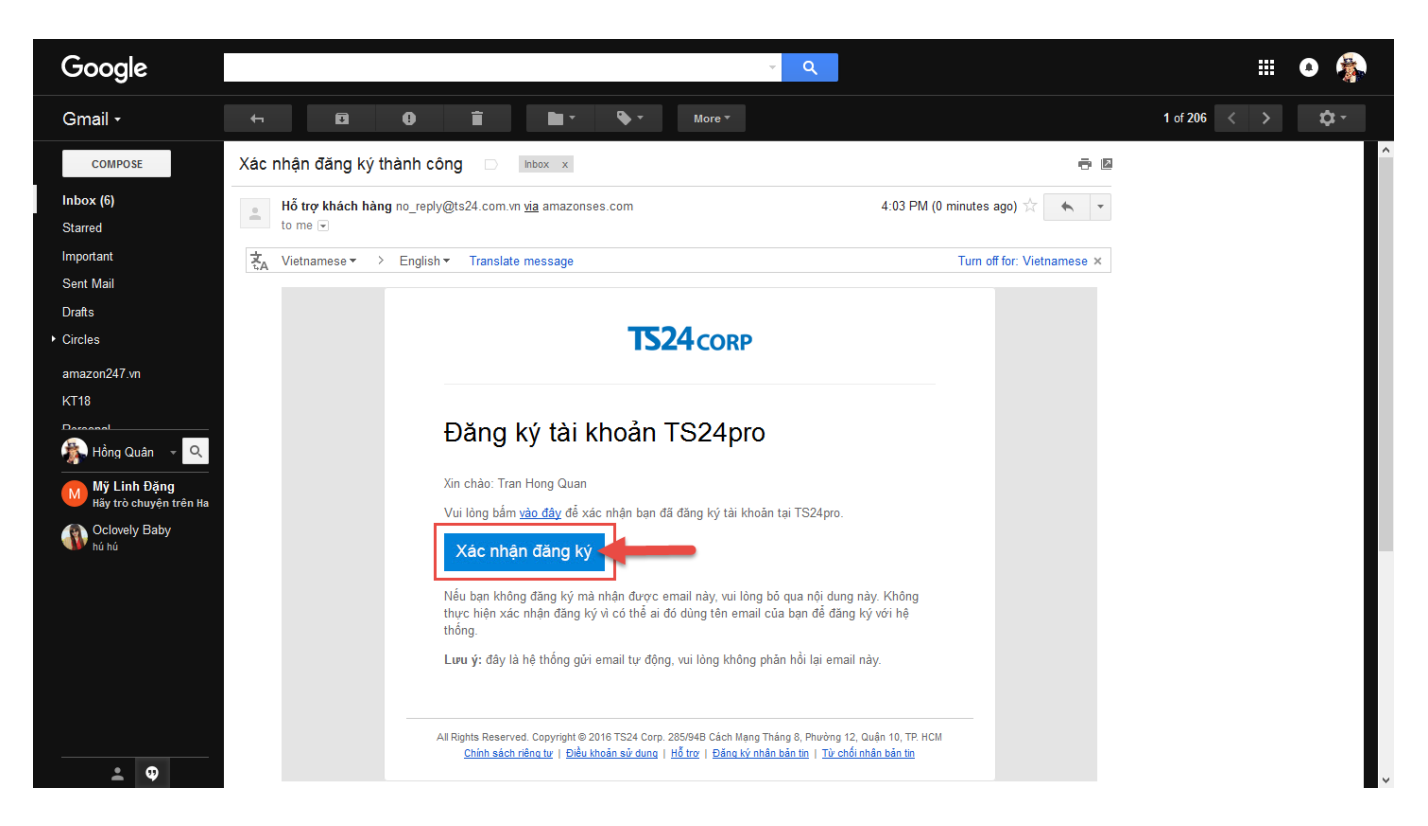

**Bước 4:** Thực hiện đăng nhập vào bộ ứng dụng **TS24pro** theo thông tin tài khoản mới khởi tạo.

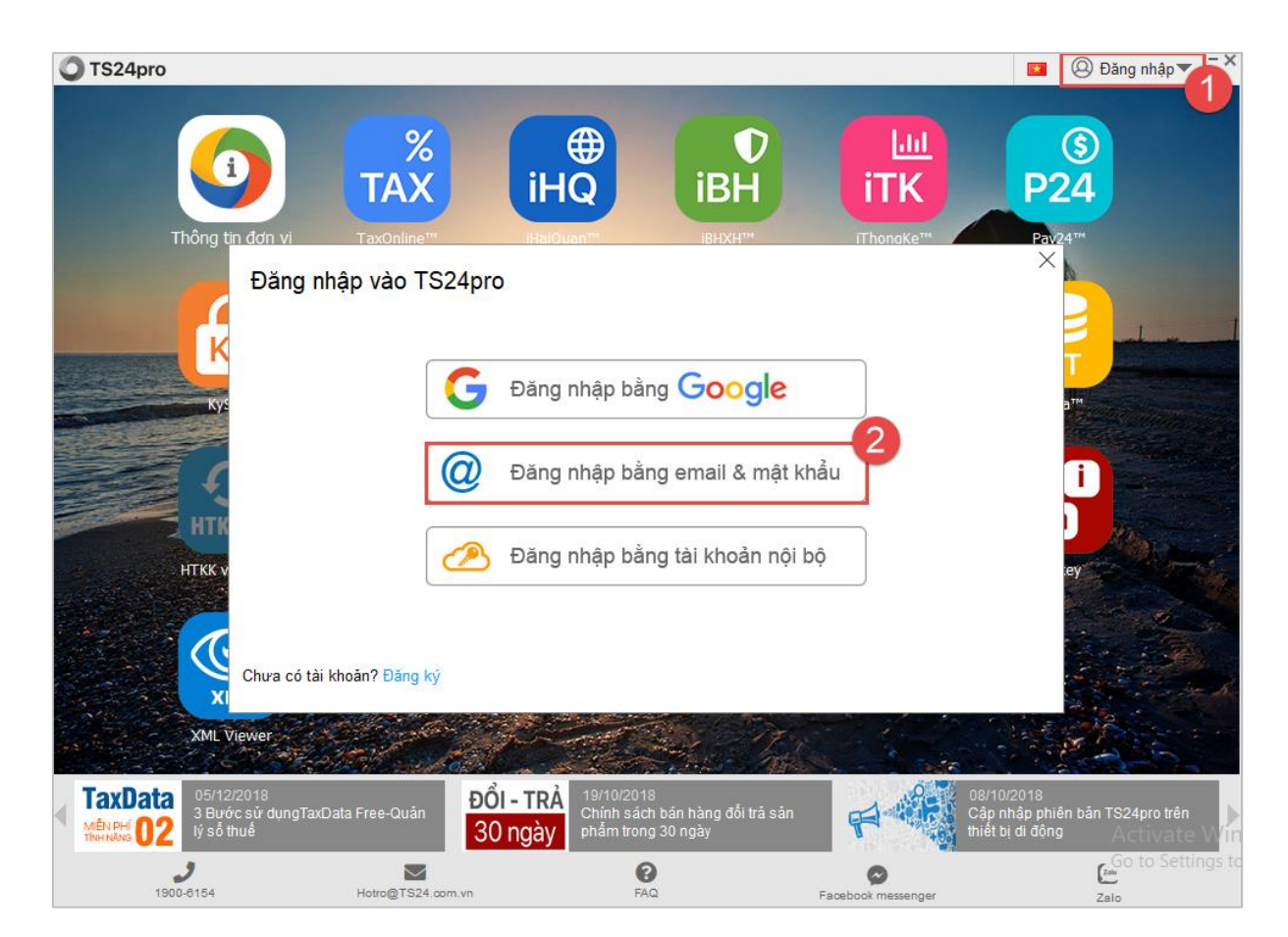

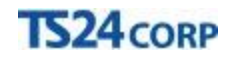

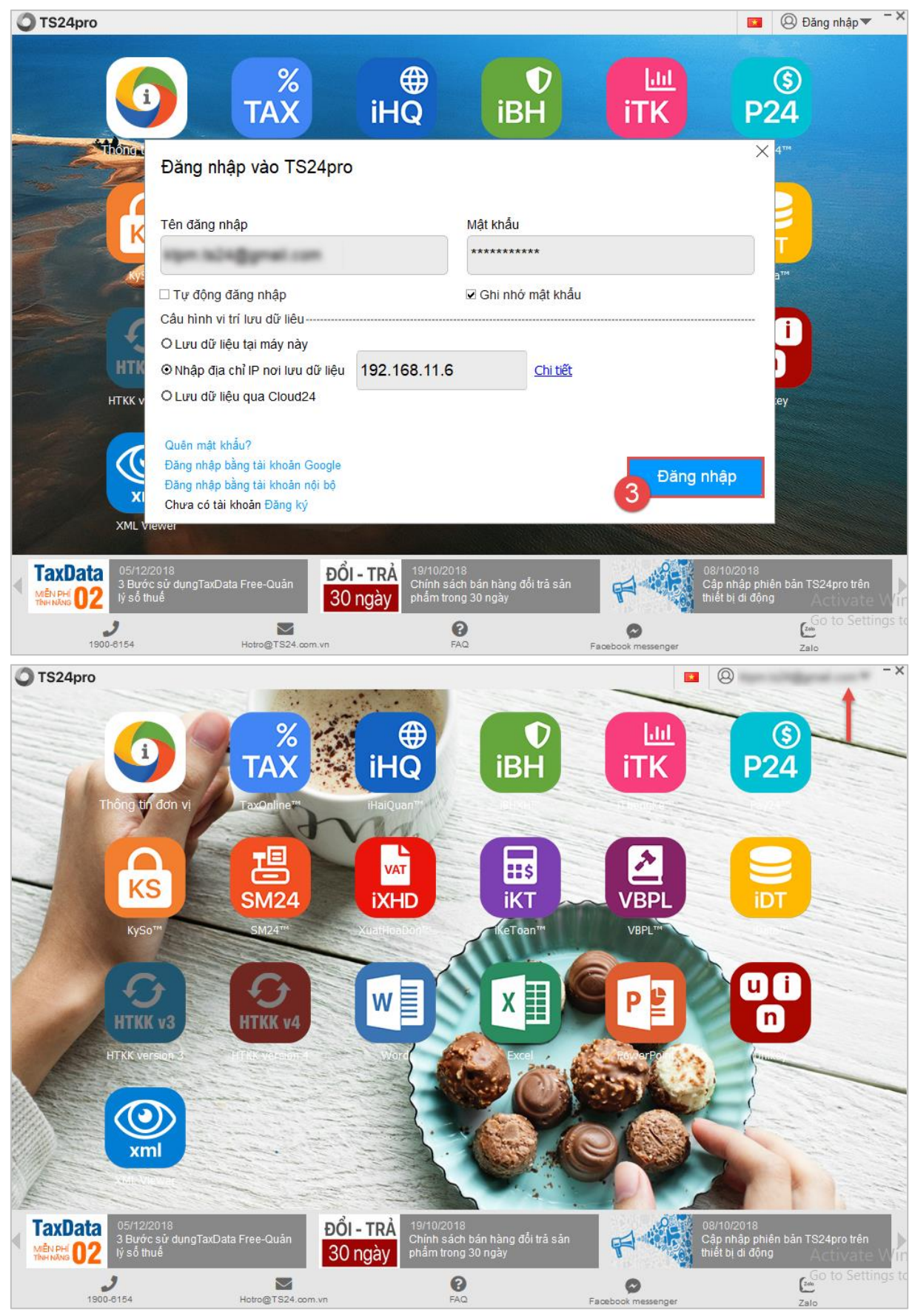

Đăng nhập bằng tài khoản google

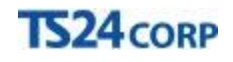

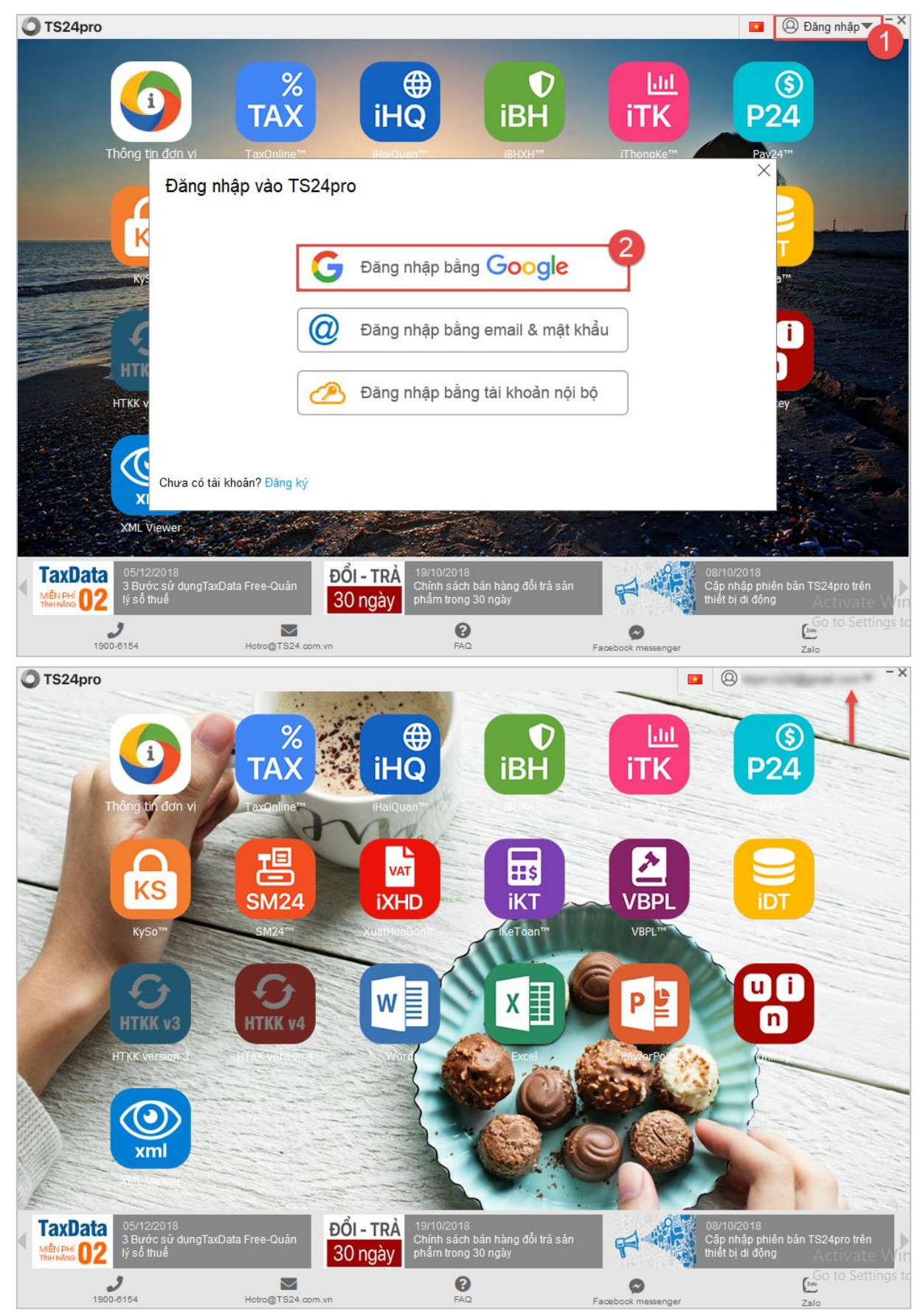

Đăng nhập bằng tài khoản nội bộ

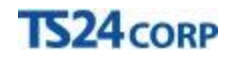

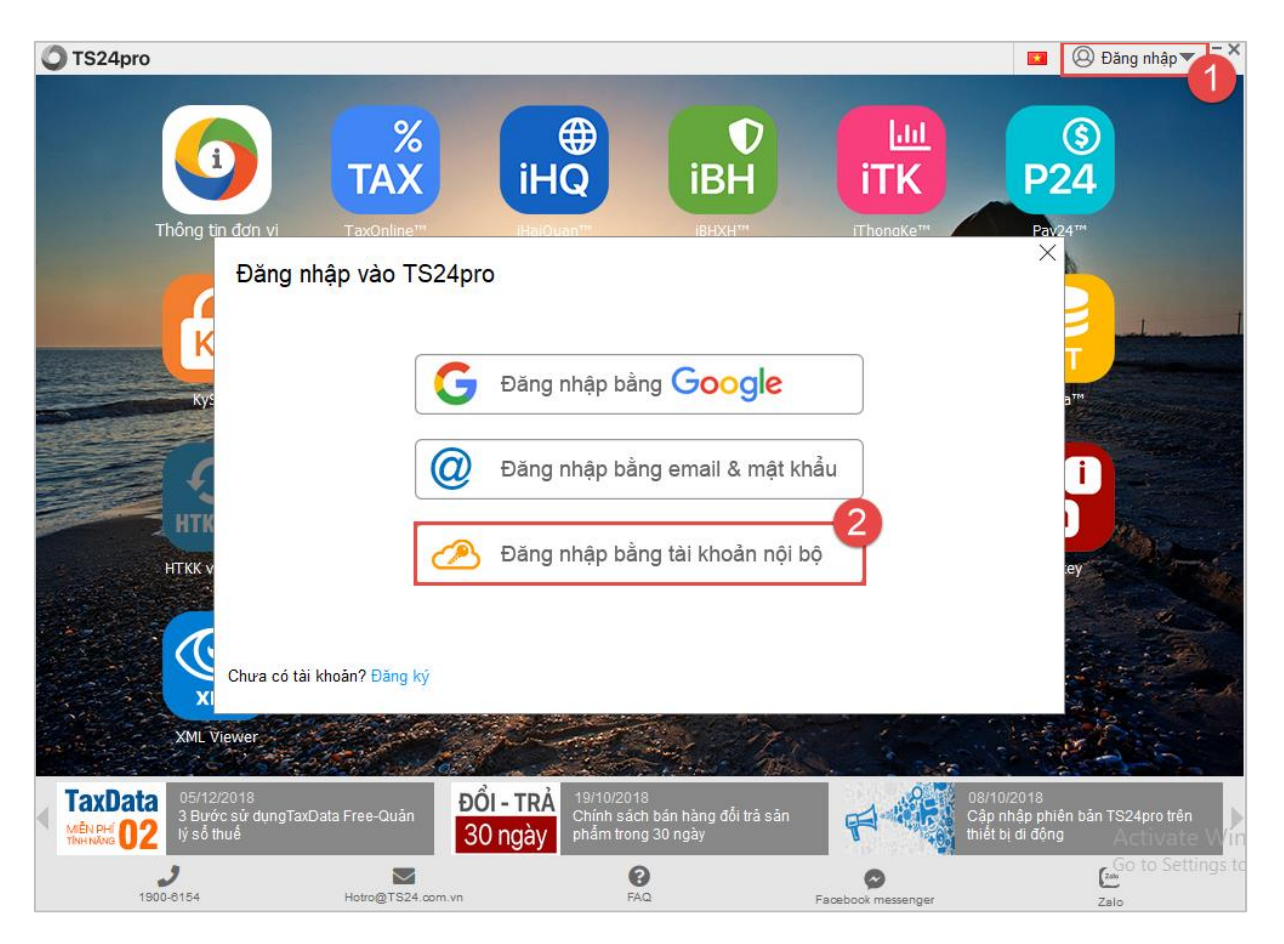